## **Advanced Audit** Service **Novell**

ADMINISTRATION GUIDE 

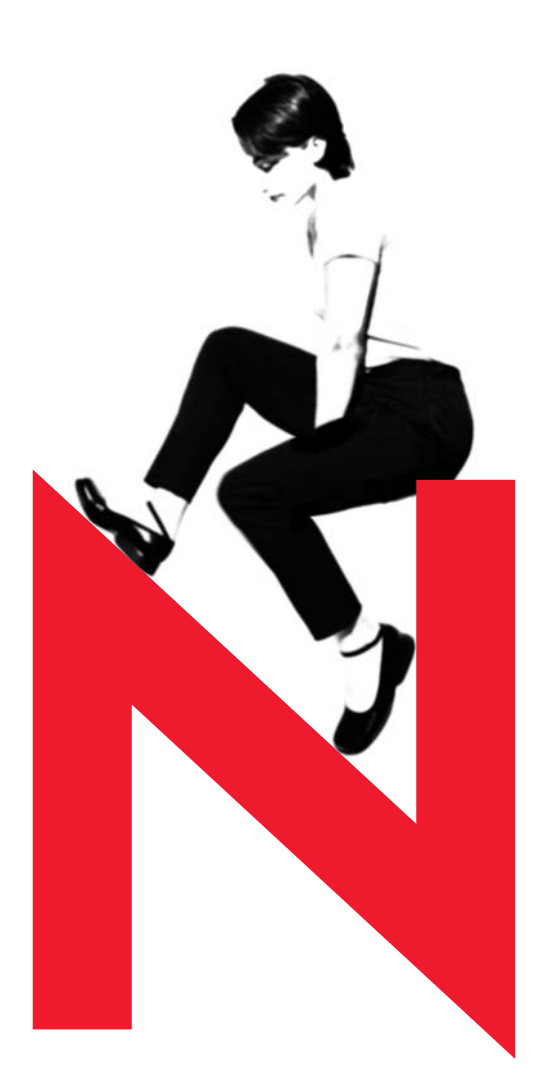

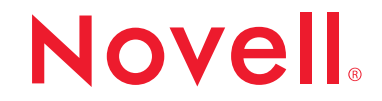

#### **Legal Notices**

Novell, Inc. makes no representations or warranties with respect to the contents or use of this documentation, and specifically disclaims any express or implied warranties of merchantability or fitness for any particular purpose. Further, Novell, Inc. reserves the right to revise this publication and to make changes to its content, at any time, without obligation to notify any person or entity of such revisions or changes.

Further, Novell, Inc. makes no representations or warranties with respect to any software, and specifically disclaims any express or implied warranties of merchantability or fitness for any particular purpose. Further, Novell, Inc. reserves the right to make changes to any and all parts of Novell software, at any time, without any obligation to notify any person or entity of such changes.

This product may require export authorization from the U.S. Department of Commerce prior to exporting from the U.S. or Canada.

Copyright © 2000-2001 Novell, Inc. All rights reserved. No part of this publication may be reproduced, photocopied, stored on a retrieval system, or transmitted without the express written consent of the publisher.

U.S. Patent No. 5,157,663; 5,349,642; 5,455,932; 5,553,139; 5,553,143; 5,572,528; 5,594,863; 5,608,903; 5,633,931; 5,652,859; 5,671,414; 5,677,851; 5,692,129; 5,701,459; 5,717,912; 5,758,069; 5,758,344; 5,781,724; 5,781,724; 5,781,733; 5,784,560; 5,787,439; 5,818,936; 5,828,882; 5,832,274; 5,832,275; 5,832,483; 5,832,487; 5,850,565; 5,859,978; 5,870,561; 5,870,739; 5,873,079; 5,878,415; 5,878,434; 5,884,304; 5,893,116; 5,893,118; 5,903,650; 5,903,720; 5,905,860; 5,910,803; 5,913,025; 5,913,209; 5,915,253; 5,925,108; 5,933,503; 5,933,826; 5,946,002; 5,946,467; 5,950,198; 5,956,718; 5,956,745; 5,964,872; 5,974,474; 5,983,223; 5,983,234; 5,987,471; 5,991,771; 5,991,810; 6,002,398; 6,014,667; 6,015,132; 6,016,499; 6,029,247; 6,047,289; 6,052,724; 6,061,743; 6,065,017; 6,094,672; 6,098,090; 6,105,062; 6,105,132; 6,115,039; 6,119,122; 6,144,959; 6,151,688; 6,157,925; 6,167,393; 6,173,289; 6,192,365; 6,216,123; 6,219,652; 6,229,809. Patents Pending.

Novell, Inc. 1800 South Novell Place Provo, UT 84606 U.S.A.

www.novell.com

Novell Advanced Audit Service October 2001 103-000165-001

**Online Documentation:** To access the online documentation for this and other Novell products, and to get updates, see www.novell.com/documentation.

#### **Novell Trademarks**

ConsoleOne is a trademark of Novell, Inc. eDirectory is a trademark of Novell, Inc. NDS is a registered trademark of Novell, Inc., in the United States and other countries. NetWare is a registered trademark of Novell, Inc., in the United States and other countries. NLM is a trademark of Novell, Inc. Novell is a registered trademark of Novell, Inc., in the United States and other countries.

Novell Storage Services is a trademark of Novell, Inc.

#### **Third-Party Trademarks**

All third-party trademarks are the property of their respective owners.

## **[Contents](#page-6-0)**

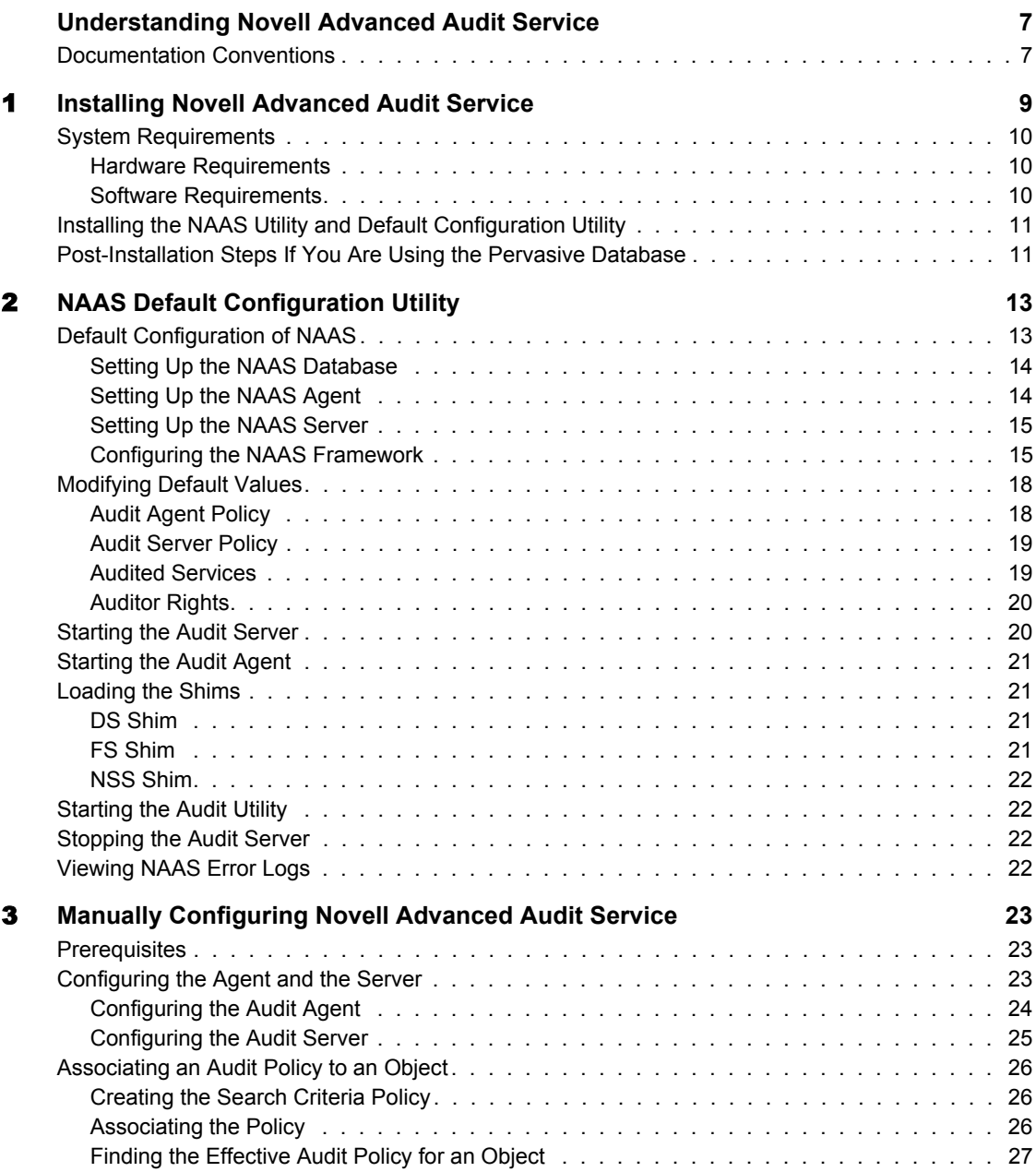

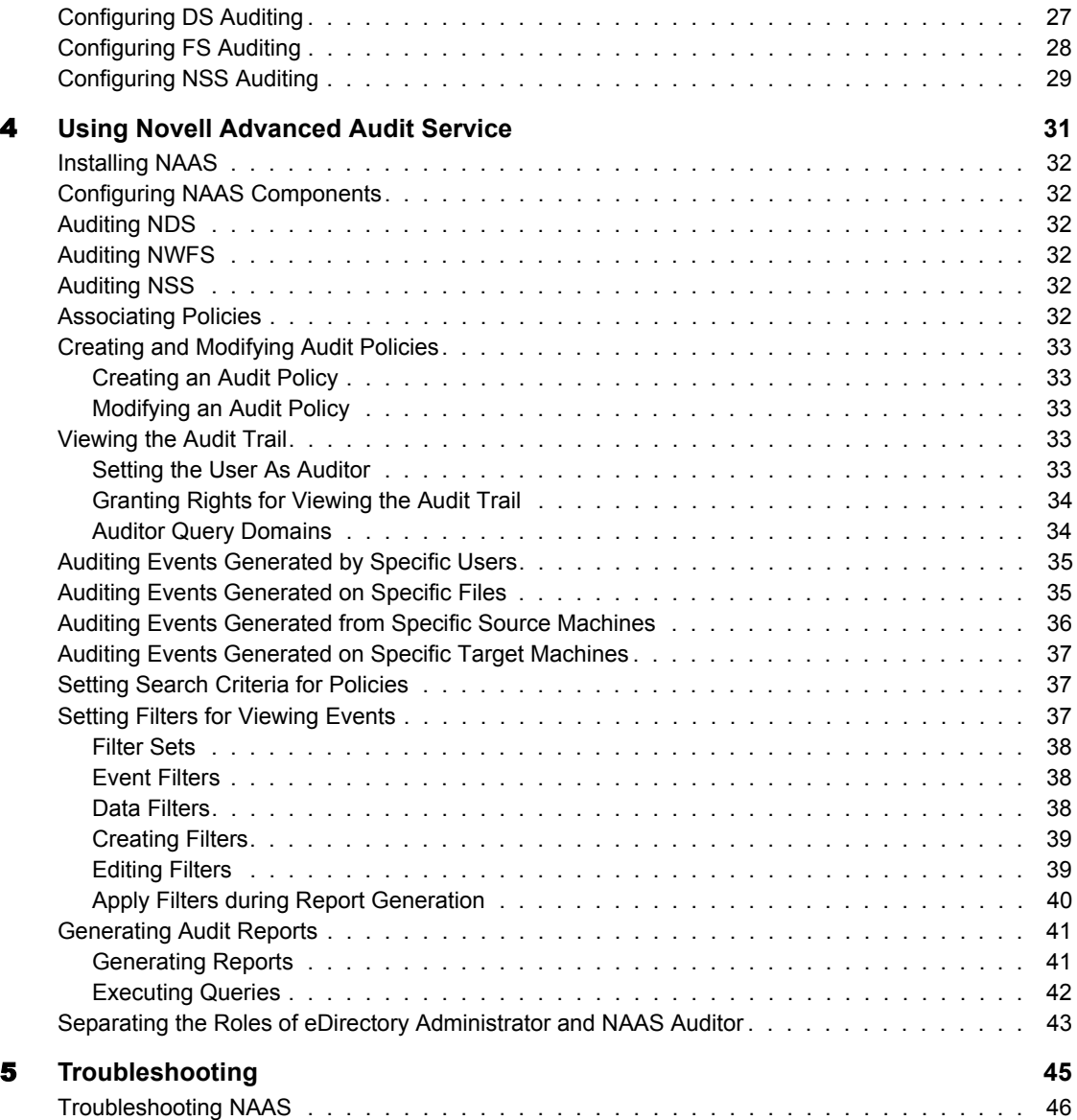

## <span id="page-6-0"></span>**Understanding Novell Advanced Audit Service**

Novell® Advanced Audit Service (NAAS) enables you to audit services running on the network. NAAS uses Novell eDirectory<sup>™</sup> for storing policies and configuration information, and for managing access to the audited data. The main components of NAAS are:

**Audit Utility** - Provides a user interface for communicating with the audit framework. Using this utility, you can configure and view the Audit policies, and view the audit data stored in the Audit database.

**Audit Agent** - Resides on each machine that is hosting the services you want to audit. The agent performs the following tasks:

- Collects audit events from the audited services based on the policy.
- Stores the audit records locally, and periodically forwards them to the Audit server.

**Audit Server** - Collects the audit records from the Audit agents and stores them in the database. The Audit server also services queries from the Audit utility for reading these audit records and performs the necessary access control.

**Audit Database** - Stores the audit records.

## **Documentation Conventions**

In this documentation, a greater-than symbol  $(>)$  is used to separate actions within a step and items in a cross-reference path.

A trademark symbol  $\binom{0}{k}$ ,  $TM$ , etc.) denotes a Novell trademark. An asterisk  $(*)$ denotes a third-party trademark.

## <span id="page-8-0"></span>**Installing Novell Advanced Audit Service**

This section contains the system requirements for Novell® Advanced Audit Service (NAAS), and the procedure for installing the Audit utility and the default configuration utility. The basic configuration details are also given here.

- ["System Requirements" on page 10](#page-9-0)
- ["Installing the NAAS Utility and Default Configuration Utility" on page](#page-10-0)  [11](#page-10-0)
- ["Configuring the Agent and the Server" on page 23](#page-22-0)

During the express installation of NetWare® 6, NAAS will be installed by default.

During the custom installation of NetWare 6, NAAS is displayed in the list of products. Select NAAS to install it with NetWare 6.

If NAAS is not selected during NetWare 6 installation it can be installed as an add-on product using the source Netware 6 installation CD. To install as an add-on product:

- 1 Load the NetWare 6 source CD in the CD drive.
- 2 At the server console, type **Startx**.
- **3** From the NetWare interface, click Install.

A list displays, showing products that have been installed.

- 4 Click Add
- 5 Click the Browse icon and select the path of the source CD.

For example, the path can be SOURCE DIRECTORY/SERVER/ PRODUCT.NI.

A list of products with the size and description of each component that can be installed is displayed.

6 Select NAAS and proceed with the installation.

## <span id="page-9-0"></span>**System Requirements**

The system must meet the following hardware and software requirements for installing NAAS.

#### **Hardware Requirements**

- Audit Agent 3.37 MB
- Audit Server 1.45 MB
- Audit Utility 6.68 MB
- Default Configuration Utility 1.41 MB
- Memory requirements are the same as ConsoleOne**TM** 1.2d on Windows\* and NetWare 6.

## **Software Requirements**

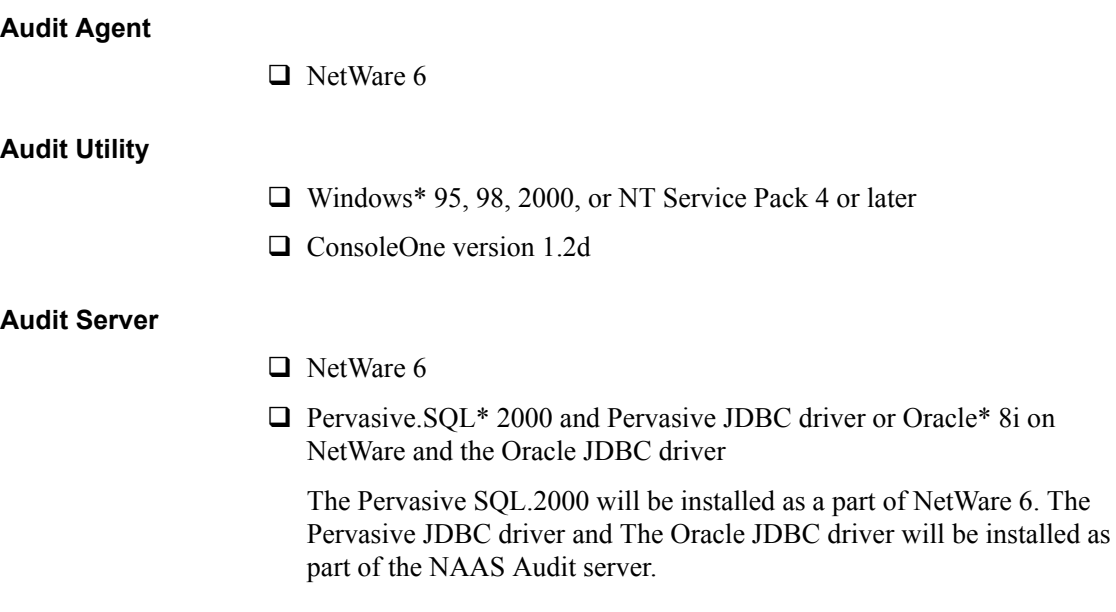

#### <span id="page-10-0"></span>**Default Configuration Utility**

- Windows 95, 98, 2000, or NT Service Pack 4 or later
- □ ConsoleOne version 1.2d
- $\Box$  Client NICI (Novell International Cryptography Infrastructure) 128-bit version 1.5.7 or higher. This can be downloaded from the Novell download site (http://www.novell.com/download)

NOTE: You need to install Client NICI 1.5.7 or higher even if Client NICI 128-bit version 2.0.2 is already installed. Client NICI of version 1.5.7 and 2.0.2 can coexist.

## **Installing the NAAS Utility and Default Configuration Utility**

- 1 Run the N\_Snapin.exe available in SYS:\AUDIT folder. This file was copied as part of NAAS components installed on the server.
- 2 Enter the path to the ConsoleOne home directory. The default path to ConsoleOne is C:\NOVELL\CONSOLEONE\1.2.
- 3 Continue with "Post-Installation Steps If You Are Using the Pervasive Database" on page 11.

## **Post-Installation Steps If You Are Using the Pervasive Database**

- 1 The Pervasive database server should be started before continuing with the post-installation steps. To start the server, type **mgrstart** at the server console.
- 2 Execute the command **psregsvr sys:\system\mkc.nlm** at the server console.
- 3 By default, two licenses are provided for Pervasive. For unlimited licenses for 90 days, run the Pervasive utility by typing the following command at the server console.

#### **NWUCINIT -C11 -Q sys:\pvsw\license2**

SYS:\PVSW refers to the directory in which Pervasive is installed.

To view the installed licenses, type the following command at the server console.

#### **NWUCUTIL -g11**

4 Install the Pervasive client on a Windows machine by running SYS:\PVSW\CLIENTS\WIN\SETUP.EXE, available on the NetWare 6 server.

For information on Pervasive 2000i client compatibility with different versions of the Windows operating system, refer to the Pervasive 2000i Readme file.

- 5 From the client, start the Pervasive Control Center by clicking Start > Programs > Pervasive > Pervasive Control Center.
- 6 Right-click Pervasive.SQL 2000i Engine > click Register New Engine.
- 7 Enter the name of the server where the Audit database is to be hosted.
- **8** Browse to the database folder.
- 9 Right-click Databases > click New Database.
- **10** In the New Database wizard, enter the following details.
	- Server Name
	- Interface Select Engine as the interface type
	- User Name The server administrator name in the format .admin.novell
	- Password for the server administrator.
- **11** Click Next.
- **12** Enter NAASADMN as the database name and  $\aleph$  \Netware server name\sys:\\_netware as the directory > click Next.
- **13** Click Finish.

A new database is created and an informational message is displayed. .

14 Click OK

The NAASADMN entry will appear below Databases in the left pane.

After you complete the post-installation tasks, NAAS must be configured before you can use the components. You can run the NAAS default configuration utility to do this, or you can do the configuration manually. For information on the default configuration utility, see ["NAAS Default](#page-12-0)  [Configuration Utility" on page 13.](#page-12-0) For information on manual configuration, see ["Manually Configuring Novell Advanced Audit Service" on page 23.](#page-22-0)

# <span id="page-12-0"></span>2 **NAAS Default Configuration Utility**

The Novell® Advanced Audit Service (NAAS) default configuration utility performs automatic default configuration of the system. This utility must be used only after installing NAAS and completing the [Post-Installation Steps If](#page-10-0)  [You Are Using the Pervasive Database \(page 11\).](#page-10-0)

## **Default Configuration of NAAS**

NAAS is configured on a per-partition basis.

To automatically configure NAAS:

- **1** In ConsoleOne<sup>TM</sup>, select a partition root object for configuration.
- 2 Click Tools > Configure NAAS. A new dialog box to select a configuration task is displayed.

NOTE: The configuration utility can also be run by right-clicking the selected partition root object and selecting Configure NAAS.

3 In the Select Configuration Task dialog box, select one of the following  $tasks > click$  OK.

NOTE: The following tasks should be performed in the same sequence as they are listed below.

- ["Setting Up the NAAS Database" on page 14](#page-13-0)
- ["Setting Up the NAAS Agent" on page 14](#page-13-0)
- ["Setting Up the NAAS Server" on page 15](#page-14-0)
- ["Configuring the NAAS Framework" on page 15](#page-14-0)

## <span id="page-13-0"></span>**Setting Up the NAAS Database**

This utility should be run separately for configuring every database. Typically, one database should be configured for each partition.

NOTE: Make sure you have completed the post-installation tasks (see ["Post-](#page-10-0)[Installation Steps If You Are Using the Pervasive Database" on page 11](#page-10-0) for details) before you set up the NAAS database.

- 1 In the Select Configuration Task dialog box, select Set Up NAAS Database > click OK to display a dialog box to enter details about the database.
- 2 Select the database type. NAAS supports both Oracle and Pervasive.SQL 2000.
- **3** Specify the database (server) IP address.
- 4 Specify a new password for the NAAS Super User.
- **5** Re-enter the password.
- 6 If the selected database type is Oracle, enter the database administrator name (DBA name) and the password (DBA password).

Any Oracle\* database will have the valid DBA name system and the password manager that is created during the database installation. You can use these values if necessary.

- **7** Click OK to activate automatic configuration of the NAAS database.
- 8 Continue with "Setting Up the NAAS Agent" on page 14.

#### **Setting Up the NAAS Agent**

This utility should be run separately for configuring every Audit agent.

- 1 In the Select Configuration Task dialog box, select Set Up NAAS Agent > click OK to display a dialog box where you can select the host server.
- 2 Click Browse > select the host server where you are setting up the agent.
- 3 Click OK to activate automatic configuration of the NAAS Agent on the server you selected.
- 4 Continue with ["Setting Up the NAAS Server" on page 15.](#page-14-0)

## <span id="page-14-0"></span>**Setting Up the NAAS Server**

This utility should be run separately for configuring every Audit server. Typically, one or two servers should be configured for each partition.

- 1 In the Select Configuration Task dialog box, select Set Up NAAS Server > click OK to display a dialog box where you can select the host server.
- 2 Click Browse > select the host server where you are setting up the NAAS server.
- 3 Click OK to activate automatic configuration of the NAAS server on the server you selected.
- 4 Continue with "Configuring the NAAS Framework" on page 15.

## **Configuring the NAAS Framework**

This procedure creates all policies, objects, and related templates with default values. These values should be modified based on the auditing requirements.

- 1 In the Select Configuration Task dialog box, select Configure NAAS Framework > click OK to display the Select Auditor dialog box.
- 2 Click Browse to select the user who will have Audit rights  $>$  click OK to configure the NAAS framework.

The configuration is completed and you can modify the default values for the various components, if required (see ["Modifying Default Values" on](#page-17-0)  [page 18](#page-17-0)).

#### **Default Configuration Performed by the Utility**

The Agent policy governs the functioning of the Audit agent. It contains various parameters that are used by the Audit agent to configure itself.

A single Agent policy is configured for all the NAAS agents in the partition.

The default values for the parameters of the Agent policy are given in the following table.

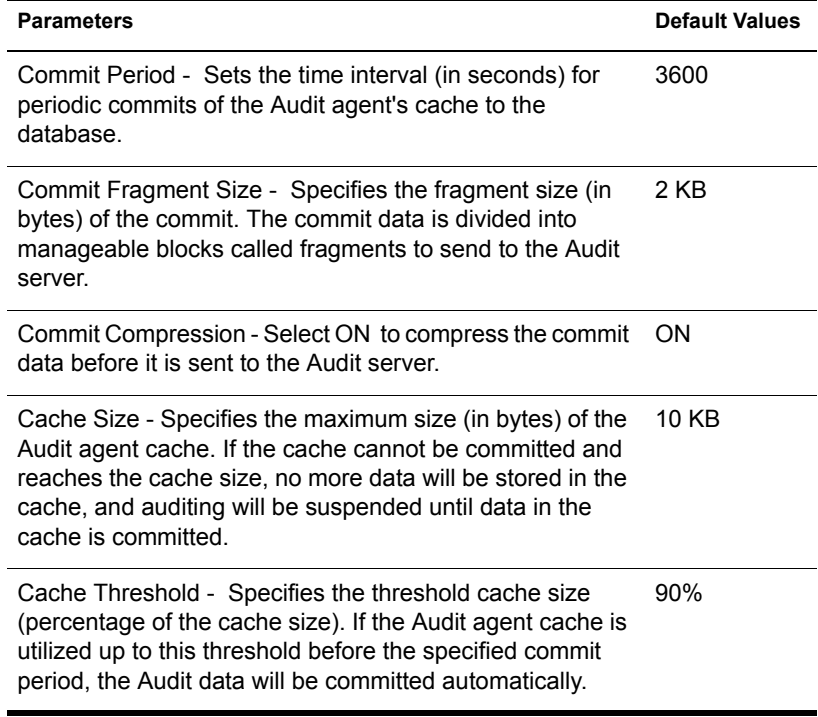

These default values can be modified later using the modification procedure provided for ["Audit Agent Policy" on page 18.](#page-17-0)

After the automatic configuration of the Audit agent, the default configuration utility proceeds with the configuration of Audit server.

The Server policy governs the functioning of the Audit server. It contains various parameters that are used by the Audit server to configure itself.

A single Server policy is configured for all the NAAS servers in the partition.

The default values for the parameters in the Server policy are given in the following table.

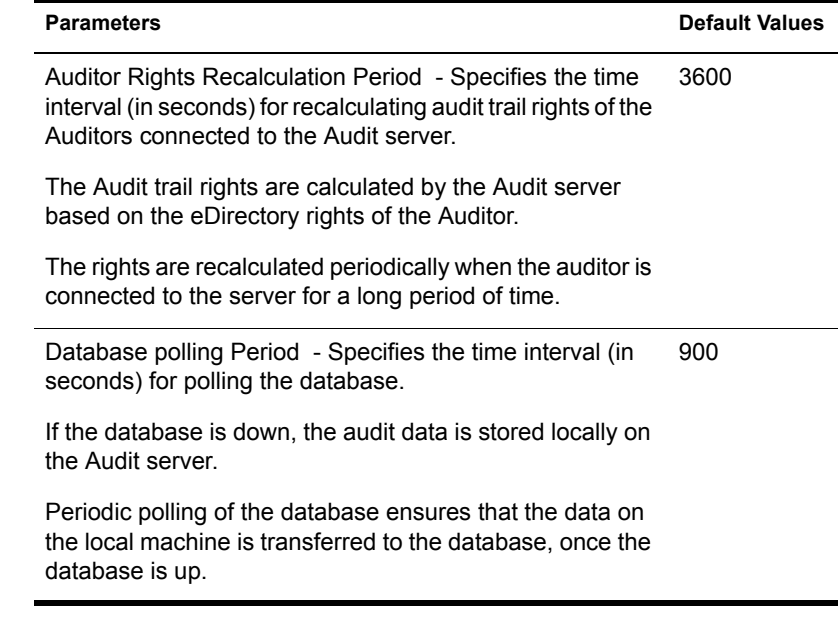

These default values can be modified later using the modification procedure provided for ["Audit Server Policy" on page 19.](#page-18-0)

After the configuration of the Audit server, the default configuration utility proceeds with the configuration of audited services.

A default configuration is done for three audited services: eDirectory, NWFS (NetWare legacy file system), and NSS (Novell Storage Services**TM**).

NAAS Event Policy Template objects are created for each of these services in the NAAS Container. This container will be present just below the partition root object. The names of the template objects are DSEventPolicyTemplate, FSEventPolicyTemplate, and NSSEventPolicyTemplate.

IMPORTANT: These objects should not be modified manually.

An Event Policy object is also created in the NAAS container for each audited service. The names of these policies are DSEventPolicy, FSEventPolicy, and NSSEventPolicy. In these policies, the action flag for all the events is set to IGNORE by default, which implies that no event is being audited. These policies are made applicable to all the objects in the partition.

<span id="page-17-0"></span>Auditing for some events can be activated using the modification procedure provided for ["Audited Services" on page 19.](#page-18-0)

For more details about the various event policies and event policy templates, refer to ["Using Novell Advanced Audit Service" on page 31.](#page-30-0)

After the configuration of the audited services, the default configuration utility proceeds with the configuration of the Auditor.

The NAAS Auditor is an entity that views the audit trail.

The selected user is given the necessary rights for connecting to an Audit server and viewing the audit data for all the audited objects in the partition.

These rights provided to the Auditor can be modified later using the procedure provided for the ["Auditor Rights" on page 20.](#page-19-0)

## **Modifying Default Values**

## **Audit Agent Policy**

To modify the default values set for the Audit agent policy:

- 1 In ConsoleOne, locate the NAASAgentPolicy object in the NAAS container. The container will be just below the partition root object.
- 2 Right-click the object > click Properties.
- 3 Go to the Policy Content tab.
- 4 Modify the values there according to your requirements.

NOTE: The Commit Period must be greater than 30 seconds. The Commit Fragment Size should be greater than 300 bytes. The Cache Size should be greater than 1 KB.

These changes are applicable to all agents in the partition. If you want to configure different policies for different agents, refer to ["Configuring the](#page-22-0)  [Agent and the Server" on page 23](#page-22-0) instructions.

## <span id="page-18-0"></span>**Audit Server Policy**

To modify the default values set for the Audit server policy:

- 1 In ConsoleOne, locate the NAASServerPolicy object in the NAAS container. The container will be just below the partition root object.
- 2 Right-click the object > click Properties.
- 3 Go to the Policy Content tab.
- 4 Modify the values there according to your requirements.

These changes are applicable to all servers in the partition. If you want to configure different policies for different servers, refer to ["Configuring the](#page-22-0)  [Agent and the Server" on page 23](#page-22-0) instructions.

#### **Audited Services**

By default, no events are audited.

To activate auditing for specific events and services:

- 1 In ConsoleOne, select the specific Event Policy object from the following Event Policy objects. These objects are in the NAAS container just below the partition root.
	- DSEventPolicy
	- FSEventPolicy
	- NSSEventPolicy
- 2 Right-click the object > click Properties
- **3** Go to the Policy Content tab.
- 4 Modify the action flag and filtering condition for the events, according to your requirements.

These changes are applicable to all audited objects in the partition. If you want to configure different policies for different audited objects, refer to ["Manually Configuring Novell Advanced Audit Service" on page 23](#page-22-0) chapter.

### <span id="page-19-0"></span>**Auditor Rights**

A user's rights to the audit data are controlled by the rights to the naasTrail attribute in eDirectory. The default configuration utility grants the Auditor rights to view the audit data for the entire partition.

To enable auditor rights:

- 1 In ConsoleOne, select the partition root object.
- 2 Right-click the object > select Trustees of this Object.
- **3** Select the Auditor from the trustee list > click Assigned Rights.
- 4 From the Property list, select naasTrail and check the Read right from the Rights list  $>$  click OK.

To grant an Auditor rights to the audit trail for a particular object:

- 1 In ConsoleOne, select the required object.
- 2 Right-click the object > select Trustees of this Object > click Add Trustee.
- **3** Browse to the Auditor user object, select the User object > click OK.
- 4 Click Add Property.
- **5** Check Show all Properties.
- 6 Select the naasTrail attribute  $>$  click OK.
- **7** Check the Read right  $>$  click OK.
- 8 Apply the changes.

## **Starting the Audit Server**

The Audit server should be started before you start the Audit agent.

1 Type **ST\_SRVR.NCF** at the server console to start the Audit server.

NOTE: If the database is Oracle, the JDBC driver path setting in the ST\_SRVR.NCF file should be changed to refer to the Oracle JDBC driver.

For example, the JDBC driver path setting can be

envset JDBC\_DRIVER\_PATH=sys:\audit\classes111.zip.

- 2 Check to see if the Audit server is up and running.
	- 2a Type **java -show** at the server console.

The audit.server.SocketServer class should be displayed.

2b Ensure that the adserver.nlm module is loaded. Type **m adserver** at the server console to verify this.

## <span id="page-20-0"></span>**Starting the Audit Agent**

The Audit server should be started before you start the Audit agent.

- **1** Type ST AGENT.NCF at the server console to start the Audit agent.
- **2** Check if the NAAS agent is up:
	- 2a Type **java -show** at the server console. This should display the audit.client.tester class.
	- 2b Ensure that the adagent.nlm and jadagent.nlm modules are loaded. Type **m adserver** at the server console to verify this.

## **Loading the Shims**

## **DS Shim**

Load DS Shim only after the agent is up.

- 1 Type **dsshim** at the server console.
- 2 To check if the DS Shim is running, type **m dsshim** at the server console.

## **FS Shim**

Load FS Shim only after the agent is up.

- 1 Type **fsshim** at the server console.
- 2 To check if the FS Shim is running, type **m fsshim** at the server console.

## <span id="page-21-0"></span>**NSS Shim**

Load NSS Shim only after the agent is up.

- 1 Type **nssshim** at the server console.
- 2 To check if the FS Shim is running, type **m nssshim** at the server console.

## **Starting the Audit Utility**

Run ConsoleOne from client machine to start the Audit utility.

## **Stopping the Audit Server**

- 1 Unload Java\*.
- 2 Unload ADSERVER.NLM.

## **Viewing NAAS Error Logs**

In case of an error during execution, NAAS server-side components log the error messages in error logs. The error logs for the components can be viewed from the following files.

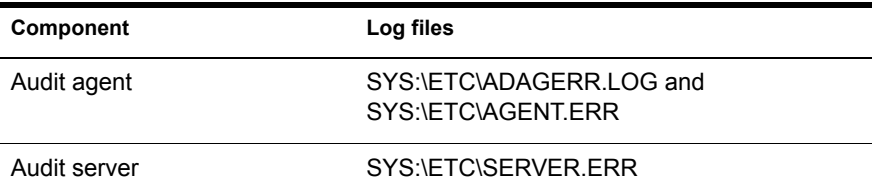

## <span id="page-22-0"></span>**3** Manually Configuring Novell **Advanced Audit Service**

This chapter contains configuration details for all the components of Novell<sup>®</sup> Advanced Audit Service (NAAS). The configuration is done using the Audit utility.

## **Prerequisites**

Before configuring the Agent and the Server, the following procedures need to be completed.

- $\Box$  [Setting Up the NAAS Database \(page 14\)](#page-13-0)
- $\Box$  [Setting Up the NAAS Agent \(page 14\)](#page-13-0)
- $\Box$  [Setting Up the NAAS Server \(page 15\)](#page-14-0)

## **Configuring the Agent and the Server**

NAAS assumes partition-based auditing, where the domain for auditing is a Novell eDirectory<sup>™</sup> partition. All the Audit agents will audit only those objects that are in the same eDirectory partition as the agent. Also, the Audit agents will read only those policies that are in the same partition. All policies outside the partition are ignored, even if they are associated with one of the objects within the partition. Refer to the following sections for performing manual configuration.

- ["Configuring the Audit Agent" on page 24](#page-23-0)
- ["Configuring the Audit Server" on page 25](#page-24-0)

The user can also configure the Audit agent, Audit server, and the policies by using the procedure provided in ["NAAS Default Configuration Utility" on](#page-12-0)  [page 13.](#page-12-0)

WARNING: All the objects created and configured manually should be deleted before running the default configuration utility.

#### <span id="page-23-0"></span>**Configuring the Audit Agent**

The Audit agent collects audit data and sends it to the Audit server. It resides on the same machine where the audited service is hosted.

The configuration information for an Audit agent is stored in eDirectory as an Agent policy. The Agent policy governs the functioning of the Audit agent and contains information such as the size of the Audit agent cache, the time interval for periodic commits of the Audit agent's cache to the database, and the Audit servers that can be contacted to commit the data.

#### **Configuring the Audit Agent**

- **1** In ConsoleOne<sup>TM</sup>, right-click the desired container  $>$  click New  $>$  Object > naasAgentPolicy.
- **2** Set the desired values for all the configuration parameters.

NOTE: The Commit Period must be greater than 30 seconds. The Commit Fragment Size should be greater than 300 bytes. The Cache Size should be greater than 1 KB.

- **3** Follow the steps detailed in ["Associating the Policy" on page 26](#page-25-0) to associate the policy to the Agent object.
- 4 Grant the Agent object Read rights to this policy object using the normal eDirectory rights mechanism.
- 5 Grant the Agent object Read rights to the naasPolLink and naasSearchPolLink attributes for the entire tree.
- **6** Grant the Agent object Read rights to the naasPortNumber and HostDevice attribute of the server objects to be contacted.
- 7 Grant the Agent object Read rights to the Network Address attribute of the NetWare® server object hosting the audit server.

## <span id="page-24-0"></span>**Configuring the Audit Server**

The Audit server stores and manages audit trails and gives real-time notification of events.

The configuration information for an Audit server is stored in eDirectory as a Server Policy object. The Server Policy object governs the functioning of the Audit server and contains information such as the name of the database to store audit data, the time interval for polling the database, and the time interval for recalculating the audit trail rights of the auditors connected to the Audit server.

#### **Configuring the Audit Server**

- 1 In ConsoleOne, right-click a Container object > click New > Object > naasServerPolicy.
- 2 Set the desired values for all the configuration parameters  $>$  click OK.
- **3** Follow the steps detailed in ["Associating the Policy" on page 26](#page-25-0) to associate the policy to the specified Server object.
- 4 Grant the Server object Read rights to this policy object using the normal eDirectory rights mechanism.
- 5 Grant the Server object Read rights to the database object for the database to be used, using the normal eDirectory rights mechanism.
- 6 Grant the Server object Read rights to the naasPolLink, naasSearchPolLink, and ACL attribute for the entire tree.
- 7 Grant the Server object Read rights to the naasRandomNance attribute and naasSelectedDomain attributes for the entire tree.
- 8 Grant the Server object Write rights to its own naasPortNumber attribute.

#### **Configuring the Audit Server for Real-Time Alert Notification**

- 1 Open the SYS:\AUDIT\MAILALERT.CFG configuration file for realtime alert notification. This file will be installed along with the NAAS components in the server.
- 2 Enter the name of the mail server (SMTP server) to be contacted for realtime alerts as the first line in the configuration file.
- 3 Enter the list of recipients' e-mail IDs, separated by a comma or space, in the second line of the configuration file. All these recipients will receive the real-time alert notification.

**IMPORTANT:** The real-time alert configuration file should be on the same machine as the Audit server.

## <span id="page-25-0"></span>**Associating an Audit Policy to an Object**

An Audit policy can either be associated directly to an object, to one of its parent containers, or to one of the groups to which the object belongs. When the NAAS framework searches for the policy applicable to an object, it must know the order in which to search for the policy. The three possible places for the search are at the object, at the container, and at the group. The search order and the level is provided by the Search Criteria policy.

The Search Criteria policy can either be associated directly to the object, or to one of its parent containers. The NAAS framework begins the search for the effective Search Criteria policy at the object (O) and then at each parent container (C). The first policy that is located is set as the effective Search Criteria policy for the object. If no policy is found, the default Search Criteria policy is assumed as the effective policy (object > group > container). Once the effective Search Criteria policy for an object is determined, the same policy is used to evaluate the effective policy of any other type for that object.

If the default Search Criteria policy is suitable, you do not need to create a customized Search Criteria policy. If it is not, the policy should be created with the desired parameters and associated with the object or with its parent containers, as applicable.

NOTE: Grant the Agent objects Read rights on all configured policies.

#### **Creating the Search Criteria Policy**

- 1 In ConsoleOne, right-click a Container object > click New > naasSearchCriteriaPolicy.
- 2 Set the desired values for all the configuration parameters  $>$  click OK.
- **3** Follow the steps in "Associating the Policy" on page 26 to associate the policy to the required object or to its parent container.

#### **Associating the Policy**

You can associate the policy by using either of the following methods:

- 1 Select an object.
- **2** Go to the properties page of that object.
- 3 Click Associated NAAS Policies > click Add.
- 4 Select the policy to be associated  $>$  click OK.
- or
- **1** Select a policy object.
- **2** Go to the properties page of that policy object.
- **3** Click Associated Objects > click Add.
- 4 Select the object to be associated  $>$  click OK.

### <span id="page-26-0"></span>**Finding the Effective Audit Policy for an Object**

- 1 In ConsoleOne, right-click the object for which the effective policies are to be retrieved.
- 2 Click Properties > Associated NAAS Policies > Get Effective Policy.
- 3 Select the type of policy > click OK. (For event policies, the Service ID and Service Version also need to be specified).

The name of the applicable policy is displayed.

## **Configuring DS Auditing**

If the [NAAS Default Configuration Utility](#page-12-0) has been run, Event Policy Templates for Directory Services (DS) will already be present and should be used for creating more policies. Additional templates for the same service should not be created. If the default automatic configuration utility is run, start with **[Step 2](#page-27-0).** 

- 1 Create an Event Policy Template for DS.
	- 1a Select a container > New > Object > naasEventPolicyTemplate.
	- **1b** Enter the Service Identifier as eDirectory.
	- **1c** Enter the Service Version as 1.0.
	- **1d** Select the applicable data policy types. The applicable data policies are naasUserPolicy, naasSourceMachinePolicy, and naasTargetMachinePolicy.
	- 1e Check Associable to All Object Types in the Schema.
	- **1f** To generate the event list, click Read From File > type EVENTS.TXT, which is the name of the file containing the list of DS events.

The EVENTS TXT file is located in the SYS:\AUDIT\NAASEVENTS directory. <span id="page-27-0"></span>2 Create one or more DS Event Policies.

**2a** Select a container  $>$  New  $>$  Object  $>$  naasEventPolicy.

**2b** Select an existing DS Event Policy Template.

- **3** Configure the policies based on the requirements.
- 4 Associate the policy to the objects that are to be audited. For more details see ["Associating an Audit Policy to an Object" on page 26.](#page-25-0)
- **5** Grant the specific Audit agent Read rights to these policies.
- 6 Load the DS Shim from the server console by using the following command:

```
Load sys:\system\dsshim
```
7 Move on to ["Starting the Audit Agent" on page 21.](#page-20-0)

## **Configuring FS Auditing**

If the [NAAS Default Configuration Utility](#page-12-0) has been run, Event Policy Templates for File System (FS) will already be present and should be used for creating more policies. Additional templates for the same service should not be created. If the Default Configuration utility has been run, skip to Step 2.

- 1 Create an Event Policy Template for FS.
	- 1a Select a container > New > Object > naasEventPolicyTemplate
	- **1b** Enter the Service Identifier as NWFS.
	- **1c** Enter the Service Version as 1.0.
	- 1d Select the applicable data policy types. The applicable data policies are naasUserPolicy, naasSourceMachinePolicy, naasFilePolicy, and naasTargetMachinePolicy.
	- **1e** Select Volume as the Associable Object Type.
	- **1f** To generate the event list, click Read From File  $>$  type FSEVENTS.TXT, which is the name of the file containing the list of FS events.

The FSEVENTS.TXT file is located in the SYS:\AUDIT\NAASEVENTS directory

- 2 Create one or more FS Event Policies.
	- 2a Select a container > New > Object > naasEventPolicy.
	- 2b Select an existing FS Event Policy Template.
- <span id="page-28-0"></span>**3** Configure the policies based on the requirements.
- 4 Associate the policy to the file volumes that are to be audited. For more details, see ["Associating an Audit Policy to an Object" on page 26.](#page-25-0)
- **5** Grant the specific Audit agent Read rights to these policies.
- 6 Load the FS Shim from the server console by using the following command:

```
Load sys:\system\fsshim
```
7 Move on to ["Starting the Audit Agent" on page 21.](#page-20-0)

## **Configuring NSS Auditing**

If the [NAAS Default Configuration Utility](#page-12-0) has been run, Event Policy Templates for Novell Storage Services<sup>™</sup> (NSS) have already been created. If this is the case, skip [Step 1](#page-23-0) and begin with Step 2.

- 1 Create an Event Policy Template for NSS.
	- 1a Select a container > New > Object > naasEventPolicyTemplate.
	- **1b** Enter the Service Identifier as NSS.
	- **1c** Enter the Service Version as 1.0.
	- **1d** Select the applicable data policy types. The applicable data policies are naasUserPolicy, naasSourceMachinePolicy, naasFilePolicy, and naasTargetMachinePolicy.
	- **1e** Select Volume as the associable object type.
	- **1f** To generate the event list, click Read From File > type NSSEVENTS.TXT, which is the name of the file containing the list of NSS events.

The NSSEVENTS.TXT file is located in the SYS:\AUDIT\NAASEVENTS directory.

- 2 Create one or more NSS Event Policies.
	- **2a** Select a container  $>$  New  $>$  Object  $>$  naasEventPolicy.
	- 2b Select an existing NSS Event Policy Template.
- **3** Configure the policies according to the requirements.
- 4 Associate the policy to the file volumes that are to be audited. For more details see ["Associating an Audit Policy to an Object" on page 26.](#page-25-0)
- 5 Grant the specific Audit agent Read rights to these policies.

6 Load the NSS Shim from the server console by using the following command:

```
Load sys:\system\nssshim
```
7 Move on to ["Starting the Audit Agent" on page 21.](#page-20-0)

# <span id="page-30-0"></span>4 **Using Novell Advanced Audit Service**

This section provides basic details for installing, configuring, and using Novell® Advanced Audit Service (NAAS).

- [Installing NAAS \(page 32\)](#page-31-0)
- [Configuring NAAS Components \(page 32\)](#page-31-0)
- [Creating and Modifying Audit Policies \(page 33\)](#page-32-0)
- [Associating Policies \(page 32\)](#page-31-0)
- [Setting Search Criteria for Policies \(page 37\)](#page-36-0)
- [Auditing NDS \(page 32\)](#page-31-0)
- [Auditing NWFS \(page 32\)](#page-31-0)
- [Auditing NSS \(page 32\)](#page-31-0)
- [Auditing Events Generated by Specific Users \(page 35\)](#page-34-0)
- [Auditing Events Generated on Specific Files \(page 35\)](#page-34-0)
- [Auditing Events Generated from Specific Source Machines \(page 36\)](#page-35-0)
- [Auditing Events Generated on Specific Target Machines \(page 37\)](#page-36-0)
- [Setting Filters for Viewing Events \(page 37\)](#page-36-0)
- [Viewing the Audit Trail \(page 33\)](#page-32-0)
- [Generating Audit Reports \(page 41\)](#page-40-0)
- [Separating the Roles of eDirectory Administrator and NAAS Auditor](#page-42-0)  [\(page 43\)](#page-42-0)

## <span id="page-31-0"></span>**Installing NAAS**

See ["Installing Novell Advanced Audit Service" on page 9](#page-8-0) for information about installing NAAS.

## **Configuring NAAS Components**

You can run the NAAS default configuration utility to perform automatic default configuration of the Audit agent, Audit server, audited services, and the Auditor. The default values created during this configuration can be modified later. For more information, see ["NAAS Default Configuration](#page-12-0)  [Utility" on page 13.](#page-12-0)

You can also configure NAAS manually by following the steps described in ["Manually Configuring Novell Advanced Audit Service" on page 23.](#page-22-0)

## **Auditing NDS**

Audit Novell eDirectory<sup> $TM$ </sup> by following the steps described in "Configuring" [DS Auditing" on page 27.](#page-26-0)

## **Auditing NWFS**

Audit NWFS (NetWare Legacy File System) by following the steps described in ["Configuring FS Auditing" on page 28.](#page-27-0)

## **Auditing NSS**

Audit NSS (Novell Storage Services**TM**) by following the steps described in ["Configuring NSS Auditing" on page 29.](#page-28-0)

## **Associating Policies**

Policies can be associated to the objects, groups or containers. For more details, see ["Associating an Audit Policy to an Object" on page 26.](#page-25-0)

## <span id="page-32-0"></span>**Creating and Modifying Audit Policies**

## **Creating an Audit Policy**

- 1 In ConsoleOne**TM**, right-click the desired container > click New > Object.
- 2 Select the policy to be created  $>$  click OK. The corresponding policy creation screen will appear.

## **Modifying an Audit Policy**

- 1 Select the policy for which the properties are to be modified.
- 2 Click Properties from the File menu in the ConsoleOne. The property page of that corresponding policy will appear. You can also double-click the policy to invoke its property page.
- **3** Modify the required parameters  $>$  click Apply  $>$  OK.

## **Viewing the Audit Trail**

For viewing the audit trail, the user should be set as the Auditor with rights to view the audit trail. See the steps below for more information.

## **Setting the User As Auditor**

1 Create one or more Auditor domains (see ["Auditor Query Domains" on](#page-33-0)  [page 34](#page-33-0) for more information).

In ConsoleOne, right-click the desired container > click New > Object > NAASAuditorQueryDomain.

- 2 Right-click the User object.
- 3 Select Extensions > Add Extension > NAASAuditor.
- 4 Add one or more Auditor query domains.
- 5 Set one of the configured Auditor query domains as the preferred domain.

This step is mandatory. This setting can be modified later in the Properties page of the Auditor.

6 Configure one or more Audit servers that the auditor can contact.

<span id="page-33-0"></span>The servers configured here must have Read rights to the NaasRamdomNance and NaasSelectedDomain attributes of this user. Also, the servers must have Read rights for the Auditor query domains configured in step 4.

- **7** Grant the Auditor Read rights to the naasPortNumber and HostDevice attributes of the Audit server objects to be contacted.
- 8 Grant the Auditor Read rights to the NetworkAddressattribute of the NetWare server objects hosting the audit servers to be contacted.

#### **Granting Rights for Viewing the Audit Trail**

The Audit server supports fine-grained access control to the Audit data based on eDirectory rights. Every audit record contains a Target Object Name that corresponds to the name of the object in eDirectory, on which the audited event was generated.To view the audit records, a user must have Audit rights to the eDirectory object that is set as the target object. Having Audit rights to an object means having Read rights to the naasTrail attribute on that object.

The normal eDirectory Rights granting mechanism can be used for this purpose. All the normal rules of rights flowing down the tree are applicable here.

Also for connecting to the audit server, the auditor should have Read rights to the LDAP Server attribute and the LDAP:keyMaterialName attribute for the entire partition.

### **Auditor Query Domains**

A domain is essentially a subset of the eDirectory tree. When the Auditor connects to an Audit server, the server queries all objects in the Auditor's domain and builds a list of objects to which the Auditor has Audit rights. An Auditor Query domain specifies the boundaries within which the Audit server should query objects.

**IMPORTANT:** Only those Audit reports that belong to the object in the preferred domain will be displayed to the Auditor. To retrieve reports of objects that are outside the preferred domain, the Auditor must reset the preference to the domain to be queried.

## <span id="page-34-0"></span>**Auditing Events Generated by Specific Users**

Events generated by specific users can be audited by using the User policy containing that user. This policy contains a list of users and an action flag for each user. The action for the event generated by the specific user will be executed based on the corresponding action flag.

To create and associate a User policy:

- 1 Select a container.
- 2 Click New > Object > New naasUserpolicy.
- 3 Specify a name for the new policy > click Define Additional Properties > click OK.

The Properties page is displayed.

- 4 Add the users whose actions are to be audited, with an appropriate action flag for each user.
- **5** Make this policy applicable to appropriate audited objects.
- 6 Grant the appropriate Audit agent objects Read rights to this policy.

NOTE: For auditing events generated by specific users, an Event policy must also be present. In the Event policy, if the filter condition for any event is set to DON'T CARE or the action flag is set to IGNORE, the User policy will not be applied for that event. In this case, the event will be audited irrespective of the user who generated it. The filtering condition should be set to either AND or OR for the event to be audited based on the corresponding user.

## **Auditing Events Generated on Specific Files**

Events generated on specific files can be audited using the File policy containing the specific file name. This policy holds a set of file names and the corresponding action flags. This policy is specific to the file system and is applicable only to volume objects. Action flags indicate the action to be taken for events involving the file.

To create and associate a File policy:

- 1 Select a container.
- 2 Click New > Object > New naasFilePolicy.
- 3 Add the files that are to be audited, with the appropriate action flag for each file. For example, \system\test.txt (do not include the volume).
- <span id="page-35-0"></span>4 Make this policy applicable to appropriate audited volumes.
- 5 Grant the appropriate Audit agent objects Read rights to this policy.

NOTE: For auditing events generated on specific files, an Event policy must also be present. In the Event policy, if the filter condition for any event is set to DON'T CARE or the action flag is set to IGNORE, the File policy will not be applied for that event. In this case, the event will be audited irrespective of the file on which it was generated. The filtering condition should be set to either AND or OR for the event to be audited based on the corresponding file.

## **Auditing Events Generated from Specific Source Machines**

Events generated from a specific source machine can be audited using the Source Machine policy. This policy contains a set of DNS names or IP addresses of the source machines, and an action flag for each machine. The action for the event generated from the specific source machine will be executed based on the corresponding action flag.

To create and associate a Source Machine policy:

- 1 Select a container.
- 2 Click New > Object > New naasSourceMachinepolicy.
- **3** Add the DNS names or IP addresses of the source machine whose actions are to be audited with the appropriate action flag for each machine.
- 4 Make this policy applicable to appropriate audited objects.
- 5 Grant the appropriate Audit agent objects Read rights to this policy.

NOTE: For auditing events generated from specific source machines, an Event policy must also be present. In the Event policy, if the filter condition for any event is set to DON'T CARE or the action flag is set to IGNORE. The Source Machine policy will not be applied for that event, and the event will be audited irrespective of the source machine from which it was generated. The filtering condition should be set to either AND or OR for the event to be audited based on the corresponding source machine.

## <span id="page-36-0"></span>**Auditing Events Generated on Specific Target Machines**

Events generated on a specific target machine can be audited using the Target Machine policy. This policy contains a set of DNS names or IP addresses of the target machines, and an action flag for each machine. The action for the event generated on the specific target machine will be executed based on the corresponding action flag.

To create and associate a Target Machine policy:

- 1 Select a container.
- 2 Click New > Object > New naasTargetMachinePolicy.
- **3** Add the DNS names or IP addresses of the target machines whose actions are to be audited with the appropriate action flag for each machine.
- 4 Make this policy applicable to appropriate audited objects.
- 5 Grant the appropriate Audit agent objects Read rights to this policy.

NOTE: For auditing events generated on specific target machines, an Event policy must also be present. In the Event policy, if the filter condition for any event is set to DON'T CARE or the action flag is set to IGNORE. The Target Machine policy will not be applied for that event, and the event will be audited irrespective of the target machine from which it was generated. The filtering condition should be set to either AND or OR for the event to be audited based on the corresponding target machine.

## **Setting Search Criteria for Policies**

The search criteria for the policies can be set using the Search Criteria policy.

For more information on setting the search criteria, see ["Associating an Audit](#page-25-0)  [Policy to an Object" on page 26.](#page-25-0)

## **Setting Filters for Viewing Events**

Filters are used for filtering the data logged in the audit trail. Users can control what audit data is displayed to them by configuring and applying filters. The types of filters are:

- ["Filter Sets" on page 38](#page-37-0)
- ["Event Filters" on page 38](#page-37-0)
- ["Data Filters" on page 38](#page-37-0)

**IMPORTANT:** You need to be an auditor to create and use filters. See "Setting [the User As Auditor" on page 33](#page-32-0) for details.

## <span id="page-37-0"></span>**Filter Sets**

Filter sets allow the user to group event filters and data filters together.

#### **Event Filters**

Event filters filter the audit data based on the event name. Each event filter corresponds to an audited service.While creating a new event filter, you must specify the name of the Event Policy template that corresponds to the audited service.

### **Data Filters**

Data filters filter the audit data based on the contents of the event data fields, such as the name of the user who generated the event, the machine on which the event was generated, the action taken by NAAS for an event, and the success code of the event. The types of data filters are:

- Username filters
- Source IP filters
- Target IP filters
- Action taken filters
- Success code filters

**Username Filters:** Filter the audit data based on the name of the user who perpetrated the event.

**Source IP Filters:** Filter the audit data based on the IP address of the machine from where the event was generated.

**Target IP Filters:** Filter the audit data based on the IP address of the machine on which the event was generated.

**Action Taken Filters:** Filter the audit data based on the action taken by NAAS for an event. The actions can be:

- Log Records the event in the audit database.
- Raise Alert Raises a real-time alert when the event occurs.

This filter must be specified numerically. Action = 1 means the event is logged and Action = 2 means the event was logged and a real-time alert was also raised.

**Success Code Filters:** Filters the audit data based on the success code of the event. The success code for an event provides details on whether the event went through successfully or failed with some error code.

#### <span id="page-38-0"></span>**Creating Filters**

- 1 Select Filter from the NAAS menu. This will display a list of existing filters.
- 2 Click New to create a new filter.
- **3** Type the name of the filter.
- 4 Select the filter type.
- 5 If the filter type is Event Filter, browse or type the name of the event policy template that corresponds to an audited service.
- 6 Click OK. An empty filter is created in the database and a new screen to set the properties for this filter is displayed.

### **Editing Filters**

- 1 Select Filter from NAAS menu. This will display a list of existing filters.
- 2 Select the filter to be edited  $>$  click Edit.
- **3** Based on the type of filter, follow the steps below:

**Edit Filter Sets:** Add or delete names of existing filters that are to be grouped together in the specific filter set.

**Editing Event Filters:** Each event filter corresponds to some audited service. The edit screen displays the list of events exposed by that audited service. Turn on the events that are to be included in the audit report. For those events that are turned on, an appropriate filter condition should also be specified. The filter conditions are:

- DON'T CARE The event will be included in the report irrespective of whether the data filters have been satisfied.
- AND The event will be included in the report only if all the selected data filters are satisfied.
- OR The event will be included in the report even if any one of the selected data filters is satisfied.

The data filters will be applied to the particular event during audit report generation.

<span id="page-39-0"></span>**Edit Data Filters:** The properties of a data filter can be modified by changing the contents of the event data field corresponding to the data filter type.

 For User name filter - Add or delete the FDNs of users based on your requirements.

**IMPORTANT:** The FDNs should be in lowercase.

- For Source IP filters Add or delete the IP addresses of the machine, based on requirements. Note that the DNS name of the machine cannot be specified here.
- For Target IP filters Add or delete the IP addresses of the machine, based on requirements. Note that the DNS name of the machine cannot be specified here.
- For Action Taken filters Add or delete action values based on requirements.
- For Success codes Add or delete success code values.

## **Apply Filters during Report Generation**

- 1 From the NAAS menu, click Reports.
- 2 In the Filters panel, select the filters required for generating the report. Multiple filters can be selected by pressing the Ctrl key.
- **3** Click Enable Filters.
- 4 Set all the other required conditions  $>$  click OK to apply the filter and generate the report. For more details on report generation, see ["Generating Audit Reports" on page 41.](#page-40-0)

If multiple filters are selected for report generation, they are applied as follows:

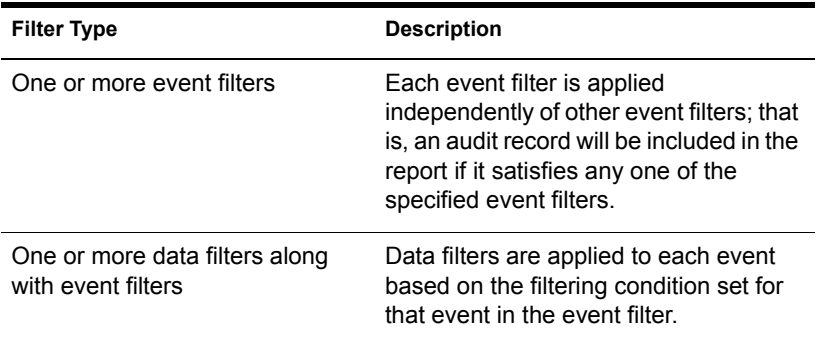

<span id="page-40-0"></span>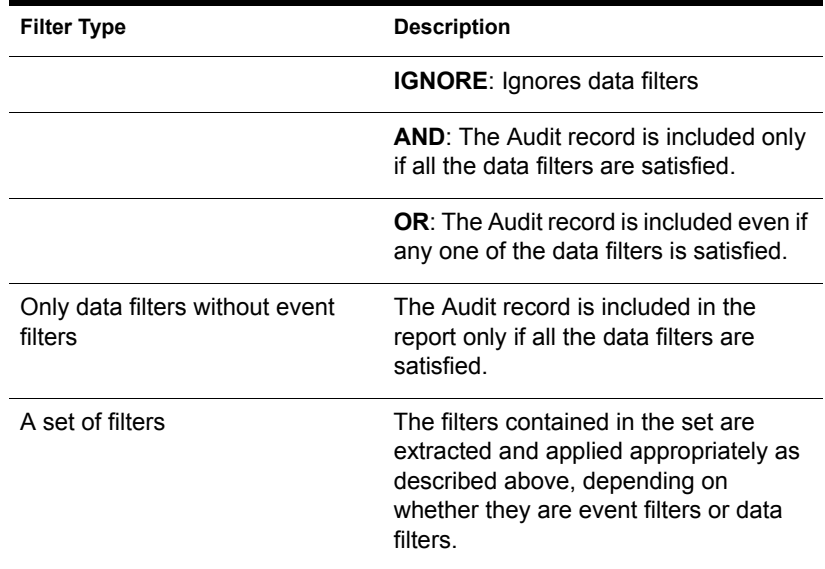

## **Generating Audit Reports**

You need to be an auditor to generate reports. See ["Setting the User As](#page-32-0)  [Auditor" on page 33](#page-32-0) for details.

Audit reports provide the details of all the audited events that satisfy the various filtering criteria specified in the parameters. Reports can be generated using one of the following methods:

- "Generating Reports" on page 41
- ["Executing Queries" on page 42](#page-41-0)

#### **Generating Reports**

Audit reports provide data of all the audited events. The audit data can be filtered using the criteria set based on target objects, filters, and dates. The objects on which the events are generated are called target objects.

1 From the NAAS menu, click Reports.

The Reports screen with options to enter target objects, filters, and dates is displayed.

- **2** To filter audit data based on the target objects:
	- **2a** Check Enable Filtering on Target Objects.
	- **2b** Add the target objects required for report generation.
- <span id="page-41-0"></span>3 To filter audit data based on filters, follow the steps given in ["Apply](#page-39-0)  [Filters during Report Generation" on page 40.](#page-39-0)
- 4 To filter audit data based on the dates:
	- 4a To get the audit data corresponding to the events on a specific date, check Enable Filtering on Start Date. Type the start date in the format yyyy-mm-dd hh:mm:ss.
	- **4b** To get the audit data corresponding to the events generated till a specific date, Check Enable Filtering on End Date. Type the end date in the format yyyy-mm-dd hh:mm:ss.
- 5 Click OK to filter the audit data based on the set criteria and generate the report.

 After the report is generated, it can be saved as a .CSV file. This enables you to open the file in a spreadsheet application like Microsoft\* Excel.

#### **Executing Queries**

1 From the NAAS menu, click Query.

The query screen is displayed.

**2** Type the SOL sub-clause for the statement SELECT \* FROM NAAS\_ADMIN.TRAIL WHERE (*sub\_clause*).

To generate reports based on IP address or MAC address of source machine, use the following query:

• To filter based on IP address, enter the sub-clause as:

**SOURCE\_IP LIKE 'IP ADDRESS%'**

To filter based on MAC address enter the *sub\_clause* as

**SOURCE\_IP LIKE '%MAC ADDRESS'**

IMPORTANT: The FDNs in the sub-clause should be entered in lowercase.

**3** Click OK to filter the audit data based on the specified query and generate the audit report.

After the report is generated, it can be saved as a .CSV file. This enables you to open the file in a spreadsheet application like Microsoft\* Excel.

## <span id="page-42-0"></span>**Separating the Roles of eDirectory Administrator and NAAS Auditor**

For network auditing to be secure, it is desirable to separate the roles of the network administrator and that of the auditor. Novell Advanced Audit Service can achieve this by utilizing the eDirectory rights of the administrator.

To separate the roles of the administrator and the auditor, the following tasks need to be completed.

The administrator needs to perform the following tasks:

- 1 Run the default configuration utility to do the basic configuration for NAAS. For NAAS Database configuration, it is the auditor and not the administrator who should enter the database.
- 2 Browse to the NAAS container > right-click Trustees of This object > Add Trustee. Add the auditor's name to the Trustee list and grant the auditor rights to All Attributes Rights and to Entry Rights. Check the Inheritable flag.

The Administrator has now granted supervisor rights over the NAAS container to the auditor.

The auditor needs to perform the following tasks:

- 1 Browse to the NAAS container > right-click Trustees of This object > Add Trustee  $>$  add the administrator's name to the trustee list.
- 2 Remove all administrator rights by browsing to the Assigned Rights > uncheck all rights for All Attributes Right and Entry Rights > Check the Inheritable flag. This is to ensure that the administrator cannot modify the policies.

The Auditor has now removed the administrator's rights to the NAAS container.

NOTE: If the auditor has manually created the policies, steps 1 and 2 should be repeated for all the Policy objects created.

**3** Configure the policies.

Novell Advanced Audit Service Administration Guide

## <span id="page-44-0"></span>5 **Troubleshooting**

This section provides solutions to problems you might encounter when using Novell® Advanced Audit Service (NAAS).

- ["There was an error initializing the Audit Utility" on page 46](#page-45-0)
- ["Unable to Create the Database Object. Database Security Option Could](#page-45-0)  [Not be Set" on page 46](#page-45-0)
- ["java.lang.NoClassDefFoundError" on page 47](#page-46-0)
- ["DSN Could Not Be Created in Pervasive 2000i" on page 47](#page-46-0)
- ["com.novell.admin.common.exceptions.UniqueSPIException: -678" on](#page-46-0)  [page 47](#page-46-0)
- ["Error code -669 is logged" on page 47](#page-46-0)
- ["Unable to start NAAS Agent. Error code = -669" on page 48](#page-47-0)
- ["Unable to start the Audit Agent. Error code: -602" on page 48](#page-47-0)
- [""Failed to plug-in security" is logged, and the Error Code -602 displays"](#page-47-0)  [on page 48](#page-47-0)
- ["Error message and error code -625 are logged" on page 48](#page-47-0)
- ["Error message and error code -625 are logged." on page 48](#page-47-0)
- "There was an error generating the report. Database has returned an error" [on page 49](#page-48-0)
- ["There was an error in getting the filter list from database. The database](#page-48-0)  [has returned an error" on page 49](#page-48-0)
- ["There was an error in displaying query result. The database has returned](#page-49-0)  [an error." on page 50](#page-49-0)
- ["Security plug-in failed" on page 50](#page-49-0)
- ["Cursor remains as hour glass even after getting report or creating filter"](#page-49-0)  [on page 50](#page-49-0)
- ["The pervasive license and key files are not updated" on page 50](#page-49-0)
- ["com.novell.admin.common.exceptions.UniqueSPIException: -609" on](#page-50-0)  [page 51](#page-50-0)

## <span id="page-45-0"></span>**Troubleshooting NAAS**

#### **There was an error initializing the Audit Utility**

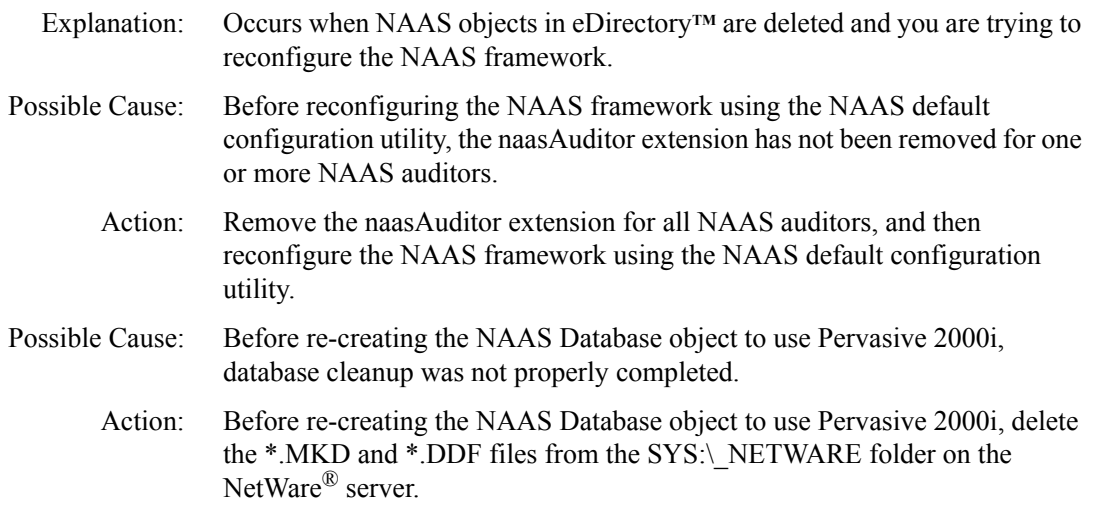

#### **Unable to Create the Database Object. Database Security Option Could Not be Set**

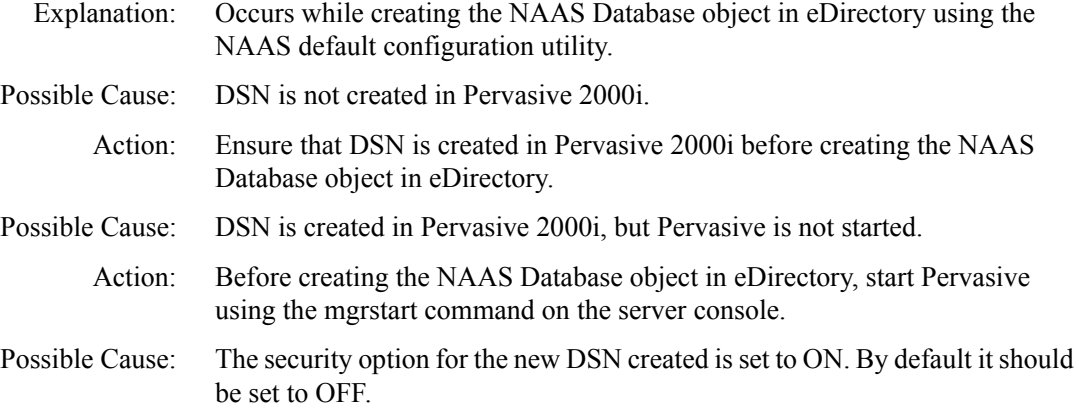

<span id="page-46-0"></span>Action: From the Pervasive Control Centre, perform the following steps:

- 1 Right-click the database's namespace node (NAASADMN) and select Properties.
- 2 Select the Security tab in the Database Properties dialog box.
- 3 Check the Disable Database Security check box > click OK.

#### **java.lang.NoClassDefFoundError**

- Source: An error message displays when loading the NAAS server.
- Problem: The NAAS server fails to load.
	- Action: Restart the NetWare server and then start the NAAS Audit server.

#### **DSN Could Not Be Created in Pervasive 2000i**

- Possible Cause: A DSN is already created at the specified directory.
	- Action: Drop the database from Pervasive 2000i, and delete the \*.DDF and \*.MKD files created earlier under the SYS: NETWARE folder, or specify a different directory to create DSN.

#### **com.novell.admin.common.exceptions.UniqueSPIException: -678**

#### Source: Error message from the Audit utility.

- Explanation: Occurs when some of the NAAS objects in eDirectory are re-created and the NAAS framework is reconfigured using the NAAS default configuration utility.
- Possible Cause: The naasAuditor extension is not removed before reconfiguring the NAAS framework.
	- Action: This error message can be ignored. The NAAS Audit utility displays this error message even after successful completion of the NAAS framework.

#### **Error code -669 is logged**

- Source: The error message is logged in SERVER.ERR file under SYS:\ETC folder on the NetWare server.
- Problem: The NAAS server fails to load.
	- Action: Run ADSRVSET NLM from SYS:\AUDIT folder and start the NAAS Server using ST\_SRVR.NCF. If the problem still persists, restart the NetWare server.

#### <span id="page-47-0"></span>**Unable to start NAAS Agent. Error code = -669**

- Source: The error message is logged in the ADAGERR.LOG file under the SYS:\ETC folder on the NetWare server.
- Problem: The NAAS agent fails to load.
	- Action: Run ADAGTSET NLM from the SYS:\AUDIT folder and start the NAAS Agent by using ST\_AGENT.NCF. If the problem still persists, restart the NetWare server.

#### **Unable to start the Audit Agent. Error code: -602**

- Source: The error message is logged in the ADAGERR.LOG file under the SYS:\ETC folder on the NetWare server.
- Problem: The NAAS agent fails to load.
	- Action: Restart the NetWare server and start the NAAS Agent.

#### **"Failed to plug-in security" is logged, and the Error Code -602 displays**

- Source: The error message is logged in the SERVER.ERR file under the SYS:\ETC folder on the NetWare server, and an error code -602 is displayed on the NAAS server screen.
- Problem: The NAAS server fails to load.
- Action: Restart the NetWare server and start the NAAS server.

#### **Error message and error code -625 are logged**

- Source: The error message and error code are logged in the ADAGERR.LOG file under the SYS: \ETC folder on the NetWare server.
- Problem: The NAAS agent fails to load.
- Possible Cause: The communication channel between components is broken.
	- Action: Restart the NetWare server.

#### **Error message and error code -625 are logged.**

- Source: The error message and error code are logged in the SERVER.ERR file under the SYS:\ETC folder on the NetWare server.
- Problem: The NAAS server fails to load.
- Possible Cause: The communication channel between components is broken.
	- Action: Restart the NetWare server.
- 48 Novell Advanced Audit Service Administration Guide

#### <span id="page-48-0"></span>**There was an error generating the report. Database has returned an error**

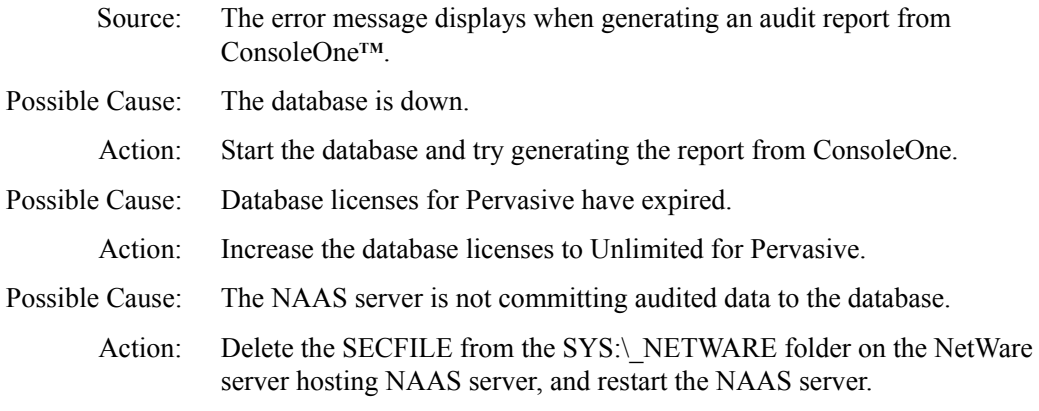

#### **There was an error in getting the filter list from database. The database has returned an error**

Source: The error message displays when generating an audit report from ConsoleOne. Possible Cause: The database is down. Action: Start the database and try generating the report again.

#### **NAAS Database set-up failed: -1460**

- Problem: NAAS Database object creation fails.
- Explanation: The error message occurs while creating the NAAS Database object in eDirectory using the NAAS default configuration utility.
	- Action: Ensure that Client NICI versions 1.5.7 and 2.0.2 are installed on the machine used to configure NAAS.

#### **There was an error in getting the filter list from database. NDS has returned an error.**

- Source: The error message displays when generating audit report from ConsoleOne.
- Possible Cause: Either the database, NAAS server, or both database and NAAS server are down.
	- Action: Ensure that both the database and NAAS server are up, and then try generating the report again.

#### <span id="page-49-0"></span>**There was an error in displaying query result. The database has returned an error.**

- Source: The error message displays when generating a report using an SQL query.
- Possible Cause: SOL query syntax may not be correct.
	- Action: Ensure the correctness of the SQL query while generating the report.

#### **Security plug-in failed**

Source: The error message is logged in the SERVER.ERR file under the SYS: \ETC folder on the NetWare server. Problem: The NAAS server fails to load. Action: Restart the NetWare server and start the NAAS server components using ST\_SRVR.NCF.

#### **Cursor remains as hour glass even after getting report or creating filter**

- Source: The NAAS screen, when generating a report or creating filters.
- Action: Click anywhere outside the NAAS screen on ConsoleOne to set the cursor back to the default.

#### **Some of the NAAS snap-ins for ConsoleOne Fail to Work**

- Possible Cause: PKI snap-ins for ConsoleOne are interfering with functionality of NAAS snap-ins.
	- Action: After creating NAASKMO, rename the PKI.JAR file under *CONSOLEONE\_HOME*\1.2\SNAPINS\SECURITY to a different name.

#### **The pervasive license and key files are not updated**

- Source: When an existing NetWare server is upgraded to NetWare 6.0.
- Action: Overwrite the Pervasive and key files with the files bundled with NetWare 6.0 build to which you have upgraded. To do this, execute the following steps:
	- 1 Restart NetWare server with the -na option.

#### **restart server -na**

- **2** Copy the following NLM<sup>™</sup> software from NetWare 6.0 CD to the SYSTEM folder on the server.
	- $\bullet$  NWUCINIT NLM
	- NWUCMGR.NLM
	- NWUCUTIL.NLM

3 Upgrade the licenses by executing the following command from the system console:

**nwucinit -C11 -Q sys:\pvsw\license2**

4 Verify the available licenses by executing the following command from the system console:

**nwucutil -g11**

#### <span id="page-50-0"></span>**com.novell.admin.common.exceptions.UniqueSPIException: -609**

- Source: This is an error message from the Audit utility when the NAAS framework is being configured by using the NAAS default configuration utility.
- Action: Remove the naasAuditor extension for all NAAS auditors and re-configure the NAAS framework by using the NAAS default configuration utility.